## **Step 1. Select photos. Once you've clicked the button, it and its neighbor button will change to the buttons in the next window.**

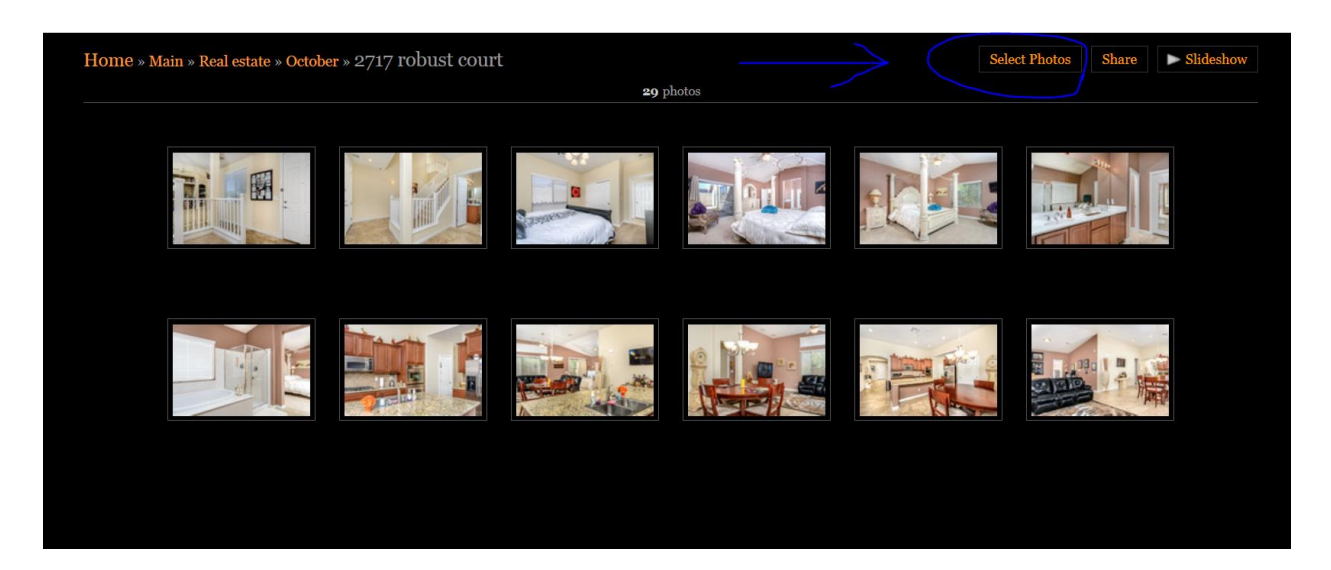

**Step 2. Select all the photos. The small circles on the images will be filled in with checkmarks indicating selection.**

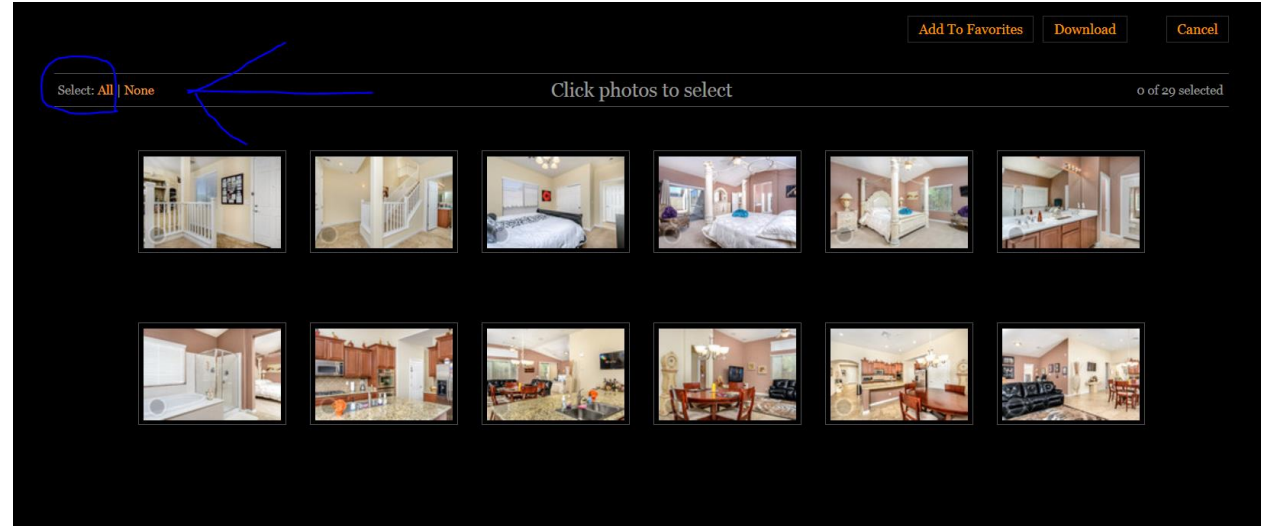

## **Step 3. Select Download. A download prompt will appear, following this selection.**

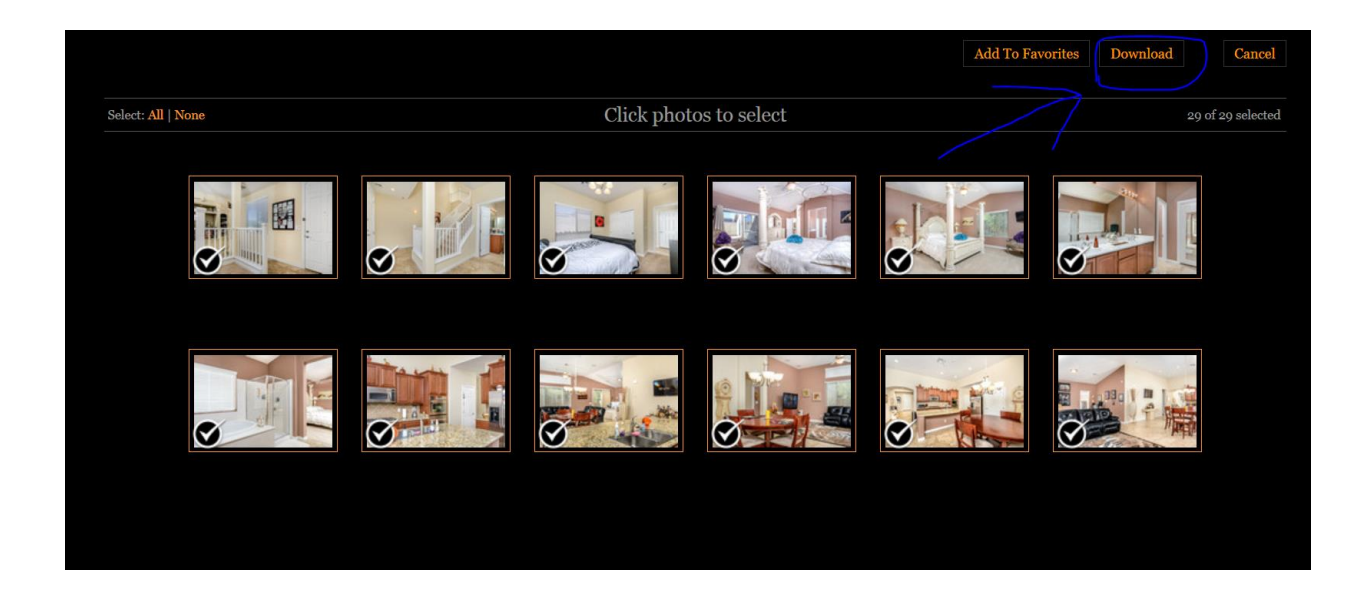

**Step 4. Select save file and click OK. This will save a zipped (neatly packaged file) to your desktop. From there, all you need to do is double click on it and it will present the images to you in a folder.**

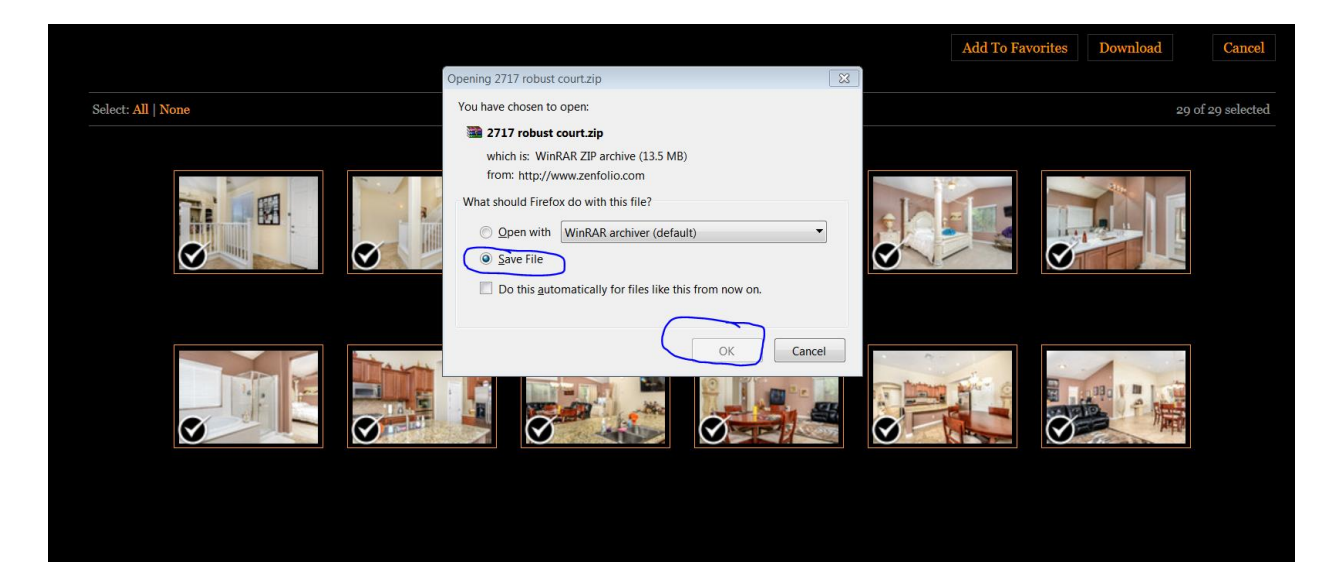